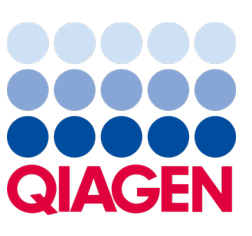

Maio de 2023

Nota importante

## É o momento de atualizar o seu sistema QIAstat‑Dx Atualização obrigatória para a versão 1.2 do FDE do QIAstat‑Dx Meningitis/Encephalitis Panel

Caro parceiro de laboratório,

A sua satisfação com o sistema QIAstat‑Dx é a nossa maior prioridade. Por este motivo, lançamos um ficheiro de definição de ensaio (FDE) atualizado para o QIAstat-Dx Meningitis/Encephalitis Panel (QIAstat-Dx ME Panel, n.º de cat. 691611).

## Tenha em atenção que esta atualização obrigatória irá demorar apenas um minuto a concluir.

Esta atualização obrigatória para a versão 1.2 do FDE (V1.2) irá alterar os códigos LOINC associados a dois alvos do QIAstat‑Dx ME Panel, VHS-1 e VHS-2. Esta alteração apenas afetará a conectividade com o HIS/LIS. Anteriormente, tanto o VHS-1 como o VHS-2 partilhavam o mesmo código LOINC. Esta atualização do FDE para a V1.2 passará a fornecer códigos LOINC separados para VHS-1 e VHS-2. Para rever as alterações ao código LOINC, consulte o documento Especificação da interface do LIS com o QIAstat‑Dx para o QIAstat‑Dx Meningitis/Encephalitis Panel. O documento de Especificação da interface do LIS pode ser fornecido pelo seu representante de vendas.

Para utilizar o novo FDE, será necessário importar a V1.2 do FDE do QIAstat-Dx ME Panel para o seu QIAstat-Dx Analyzer 1.0. A V1.2 do FDE do QIAstat‑Dx ME Panel é compatível com o QIAstat‑Dx Analyzer 1.0 com versão de software 1.4 e superiores.

## Como atualizar o FDE do seu QIAstat‑Dx ME Panel para a versão 1.2

A atualização para a V1.2 do FDE do QIAstat‑Dx ME Panel pode ser realizada pelos clientes. Se tiver algum problema durante a atualização, contacte os Serviços de Assistência da QIAGEN em [support.qiagen.com](http://support.qiagen.com/).

Para atualizar o FDE do seu QIAstat-Dx ME Panel para a V1.2 e para importar a versão atualizada do ensaio para o seu QIAstat‑Dx Analyzer 1.0, realize os seguintes passos:

- 1. Solicite o FDE ao seu representante de vendas QIAGEN ou aceda a [https://www.qiagen.com/shop/automated](https://www.qiagen.com/shop/automated-solutions/pcr-instruments/qiastat-dx/)[solutions/pcr-instruments/qiastat](https://www.qiagen.com/shop/automated-solutions/pcr-instruments/qiastat-dx/)‑dx/
- 2. No separador Resources (Recursos), clique em Protocol Files (Ficheiros de protocolo) e transfira o ficheiro QIAstat-Dx ME Panel ADF V1.2 (Versão 1.2 do FDE do QIAstat-Dx ME Panel). Guarde e descompacte o pacote. Copie o ficheiro \*.asy para a pasta raiz do dispositivo de armazenamento USB (diretamente no dispositivo de armazenamento USB e não numa pasta do mesmo).

## Sample to Insight

- 3. Insira o dispositivo de armazenamento USB que contém o FDE correspondente na porta USB do QIAstat‑Dx Analyzer 1.0.
- 4. Prima o botão Options (Opções) e, em seguida, o botão Assay Management (Gestão de ensaios). O ecrã Assay Management (Gestão de ensaios) é apresentado na área de conteúdo da visualização.
- 5. Prima o ícone Import (Importar) na parte inferior esquerda do ecrã.
- 6. Selecione o ficheiro FDE a ser importado do dispositivo de armazenamento USB.
- 7. Será apresentada uma caixa de diálogo que lhe solicita a confirmação do carregamento dos ficheiros.
- 8. Em seguida, poderá aparecer uma caixa de diálogo que lhe solicita a substituição da versão atual do FDE pela nova. Prima Yes (Sim) para confirmar.
- 9. Selecione Assay Active (Ensaio ativo) para permitir que o ensaio fique ativo.
- 10. Atribua o ensaio ativo a um utilizador ao premir o botão Options (Opções) e, em seguida, o botão User Management (Gestão de utilizadores).
- 11. Selecione o utilizador ao qual deve ser dada autorização para executar o ensaio. Selecione Assign Assays (Atribuir ensaios) em User Options (Opções do utilizador).
- 12. Ative o ensaio e prima o botão Save (Guardar).

Para obter informações adicionais, consulte o manual de instruções do ensaio específico (QIAstat‑Dx ME Panel).

Se tiver mais alguma questão sobre os pontos acima mencionados, não hesite em contactar-nos através do seu representante de vendas QIAGEN ou dos Serviços de Assistência da QIAGEN locais em **[support.qiagen.com](http://support.qiagen.com/)**.

Com os nossos melhores cumprimentos,

A sua equipa QIAstat‑Dx

[www.qiagen.com](http://www.qiagen.com/)

O QIAstat‑Dx Analyzer 1.0 destina-se a ser utilizado em diagnóstico in vitro.

O QIAstat‑Dx ME Panel está indicado como um auxiliar no diagnóstico de agentes específicos que causam meningite e/ou encefalite, e os resultados devem ser utilizados em conjunto com outros dados clínicos, epidemiológicos e laboratoriais. Os resultados do QIAstat‑Dx ME Panel não se destinam a ser utilizados como a única base para diagnóstico, tratamento ou outras decisões de tratamento de doentes. Os resultados positivos não excluem a coinfeção por organismos não incluídos no QIAstat‑Dx ME Panel. O agente ou os agentes detetados poderão não ser a causa definitiva da doença. Os resultados negativos não excluem a infeção do sistema nervoso central (SNC). O QIAstat‑Dx ME Panel destina-se a ser utilizado em diagnóstico in vitro apenas por profissionais de laboratório.

Marcas comerciais: QIAGEN®, Sample to Insigh®, QIAsphere®, QIAstat‐Dx® (QIAGEN Group). Os nomes registados, as marcas comerciais etc., utilizados neste documento, mesmo quando não assinalados especificamente como tal, não devem ser considerados como não protegidos por le

HB-3264-001 1131432 05-2023 © 2023 QIAGEN, todos os direitos reservados.